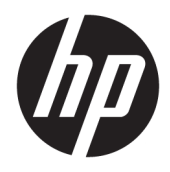

Gebruikershandleiding

© Copyright 2017 HP Development Company, L.P.

Windows is een gedeponeerd handelsmerk of een handelsmerk van Microsoft Corporation in de Verenigde Staten en/of andere landen.

De bijgevoegde informatie kan zonder aankondiging worden veranderd. De enige garanties die gelden voor HP-producten en diensten zijn de garanties die worden beschreven in de garantievoorwaarden behorende bij deze producten en diensten. Aan de informatie in deze publicatie kunnen geen aanvullende rechten worden ontleend. HP is niet aansprakelijk voor technische fouten, drukfouten of weglatingen in deze publicatie.

#### **Kennisgeving van product**

In deze handleiding worden de voorzieningen beschreven die op de meeste modellen beschikbaar zijn. Sommige functies zijn mogelijk niet beschikbaar op uw product. Voor de meest recente gebruikershandleiding gaat u naar <http://www.hp.com/support> en selecteert u uw land. Selecteer **Mijn product zoeken** en volg de instructies op het scherm.

Tweede editie: februari 2017

Artikelnummer van dit document: 917406-332

#### **Over deze handleiding**

Deze gids geeft informatie over opties van de monitor, het instellen van de monitor, en technische specificaties.

- **WAARSCHUWING!** Duidt een gevaarlijke situatie aan die **kan** resulteren in overlijden of ernstig letsel wanneer dit gevaar niet vermeden wordt.
- **VOORZICHTIG:** Duidt een gevaarlijke situatie aan die **kan** resulteren in licht of matig letsel wanneer dit gevaar niet vermeden wordt.
- **<sup>2</sup> OPMERKING:** Bevat extra informatie om belangrijke punten uit de hoofdtekst te benadrukken of aan te vullen.
- **TIP:** Biedt handige tips voor het voltooien van een taak.

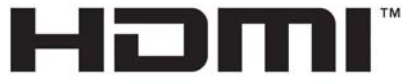

HIGH-DEFINITION MULTIMEDIA INTERFACE

# **Inhoudsopgave**

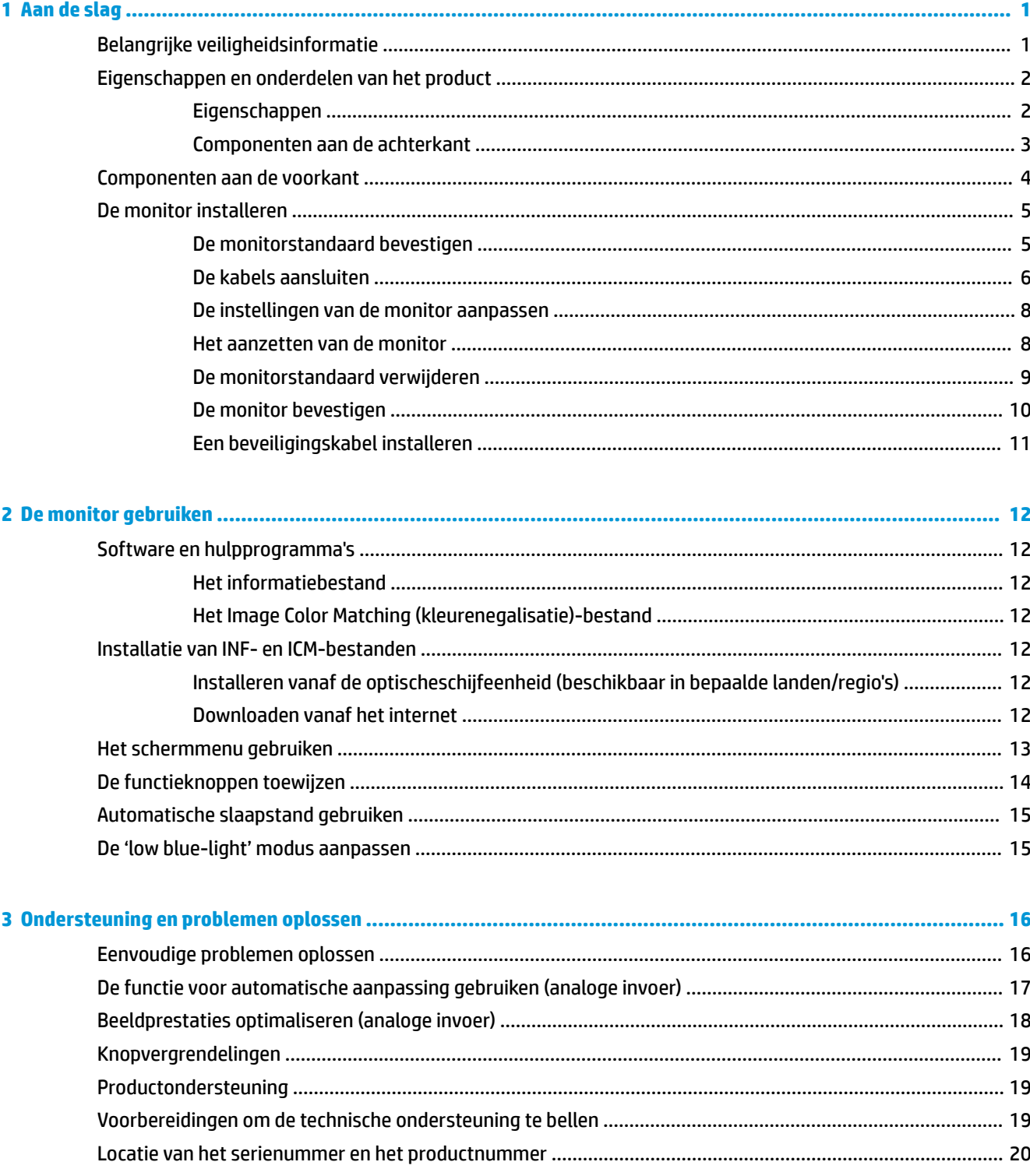

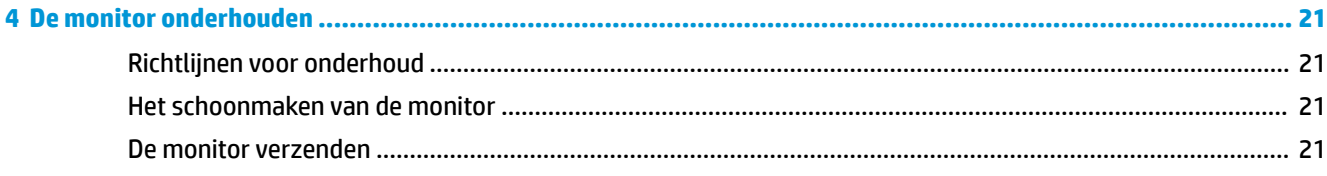

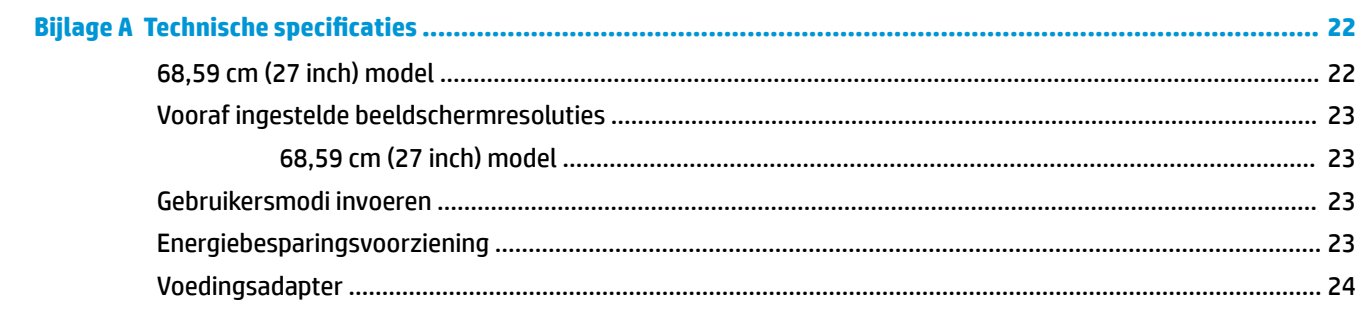

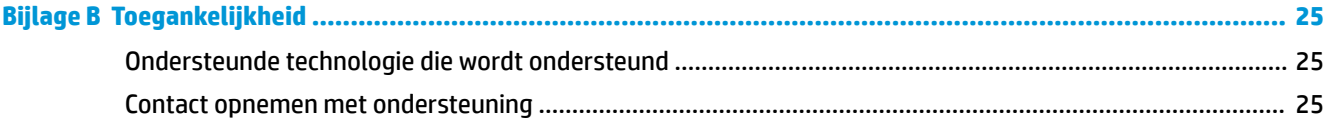

# <span id="page-6-0"></span>**1 Aan de slag**

# **Belangrijke veiligheidsinformatie**

De monitor wordt geleverd met een netsnoer. Als u een ander netsnoer wilt gebruiken, controleert u of de voedingsbron en de aansluiting geschikt zijn voor deze monitor. Raadpleeg de *Kennisgevingen van het product* op de schijf, als deze is meegeleverd, of in de documentatiekit voor informatie over de juiste netvoedingskabel voor gebruik met de monitor.

**WAARSCHUWING!** U vermijdt als volgt het risico van een elektrische schok of beschadiging van de apparatuur:

- Sluit het netsnoer aan op een gemakkelijk bereikbaar stopcontact.
- Koppel de voeding van het product los door het netsnoer uit het stopcontact te halen.

• Als het netsnoer voorzien is van een geaarde stekker, moet u het aansluiten op een geaard stopcontact. Hef de aarding van het netsnoer niet op door de stekker in een niet-geaard stopcontact te steken. De aardingspen is een belangrijke veiligheidsvoorziening.

Plaats niets op de netsnoeren of kabels. Plaats deze zo dat niemand per ongeluk erover kan struikelen of erop kan trappen.

Lees de *Handleiding voor veiligheid en comfort* om het risico van ernstig letsel te beperken. In de handleiding worden de juiste inrichting van de werkplek en goede gewoonten met betrekking tot houding, gezondheid en manier van werken voor computergebruikers beschreven. De *Handleiding voor veiligheid en comfort* bevat ook belangrijke informatie over elektrische en mechanische veiligheid. U vindt de *Handleiding voor veiligheid en comfort* op [http://www.hp.com/ergo.](http://www.hp.com/ergo)

**A VOORZICHTIG:** Sluit ter bescherming van uw apparatuur alle netsnoeren van de computer en van randapparatuur zoals monitor, printer of scanner aan op een voorziening ter beveiliging tegen stroompieken, zoals een speciale stekkerdoos of een UPS (Uninterruptible Power Supply). Niet alle stekkerdozen bieden beveiliging tegen netstroompieken; de stekkerdozen die dit wel doen, zijn voorzien van een label waarop dit staat aangegeven. Gebruik een stekkerdoos waarvan de fabrikant een schadevervangingsbeleid voert, zodat u uw apparaten kunt vervangen als de stroomstootbeveiliging niet werkt.

Gebruik geschikt meubilair van een correct formaat voor een goede ondersteuning van uw HP LCD-monitor.

**WAARSCHUWING!** LCD-monitors die niet goed op dressoirs, boekenkasten, boekenplanken, bureaus, luidsprekers, koffers of karren staan, kunnen vallen en persoonlijk letsel veroorzaken.

Zorg ervoor dat u alle snoeren en kabels die worden aangesloten op de lcd-monitor correct leidt, zodat niemand deze kan vastpakken, eraan kan trekken of erover kan struikelen.

Zorg dat het totale aantal ampères van de op hetzelfde stopcontact aangesloten apparaten de stroomcapaciteit van het stopcontact niet overschrijdt en dat het totale aantal ampères van de apparaten op het verlengsnoer de stroomcapaciteit van het snoer niet overschrijdt. Controleer het stroomlabel om de ampèrewaarde (AMPS of A) van elk apparaat te bepalen.

Plaats de monitor in de buurt van een stopcontact waar u gemakkelijk bij kunt. Koppel de monitor los door de stekker stevig vast te pakken en deze uit het stopcontact te trekken. Koppel de monitor nooit los door aan het snoer te trekken.

Laat de monitor niet vallen en plaats de monitor niet op een wankel oppervlak.

<span id="page-7-0"></span>**THE OPMERKING:** Dit product is geschikt voor ontspanningsdoeleinden. Overweeg het plaatsen van de monitor in een gecontroleerde lichtomgeving om interferentie van omringend licht en heldere oppervlakken te voorkomen dat storende reflecties op het scherm kan veroorzaken.

## **Eigenschappen en onderdelen van het product**

#### **Eigenschappen**

De monitor met led-achtergrondverlichting heeft een VA-paneel (verticale uitlijning) met actieve matrix. De monitor heeft onder meer de volgende eigenschappen:

- 68,59 cm (27 inch) gebogen 1800r-scherm met een resolutie van 1920 x 1080 FHD, plus volledige ondersteuning voor lagere resoluties; aangepaste schaling voor een maximale beeldgrootte met behoud van de oorspronkelijke verhoudingen
- Reflectiewerend scherm met LED-achtergrondverlichting
- Brede beeldhoek, zodat u zowel zittend als staand of van de zijkant een goed zicht op de monitor hebt
- **Draaifunctie**
- Verwijderbare standaard voor flexibele installatiemogelijkheden van de monitor
- VGA-video-ingang (kabel meegeleverd)
- HDMI (High-Definition Multimedia Interface)-video-invoer
- DisplayPort-video-invoer
- Plug-and-play-mogelijkheid indien het besturingssysteem dit ondersteunt
- Veiligheidsslot op achterzijde van de monitor voor optionele beveiligingskabel
- Menu met scherminstellingen in verschillende talen waarmee het scherm gemakkelijk kan worden geconfigureerd en geoptimaliseerd
- HP Display Assistant-software voor het aanpassen van monitorinstellingen en het inschakelen van de antidiefstalfuncties
- In bepaalde landen/regio's: met de monitor meegeleverde optische schijf met software (o.a. monitorstuurprogramma's) en (product)documentatie
- Energiebesparingsvoorziening om te voldoen aan vereisten voor vermindering van het energieverbruik
- Instellingen voor de modus 'low blue light' om een meer ontspannen en minder prikkelend beeld te maken
- VESA-bevestigingsbeugel voor het bevestigen van de monitor aan een muurbevestigingsvoorziening of zwenkarm
- **OPMERKING:** Voor veiligheidsinformatie en voorschriften raadpleegt u de *Kennisgevingen voor het product*  op de schijf, als deze is meegeleverd, of in de documentatiekit. Ga voor updates voor de gebruikershandleiding van het product naar [http://www.hp.com/support.](http://www.hp.com/support) Selecteer **Mijn product zoeken** en volg de instructies op het scherm.

## <span id="page-8-0"></span>**Componenten aan de achterkant**

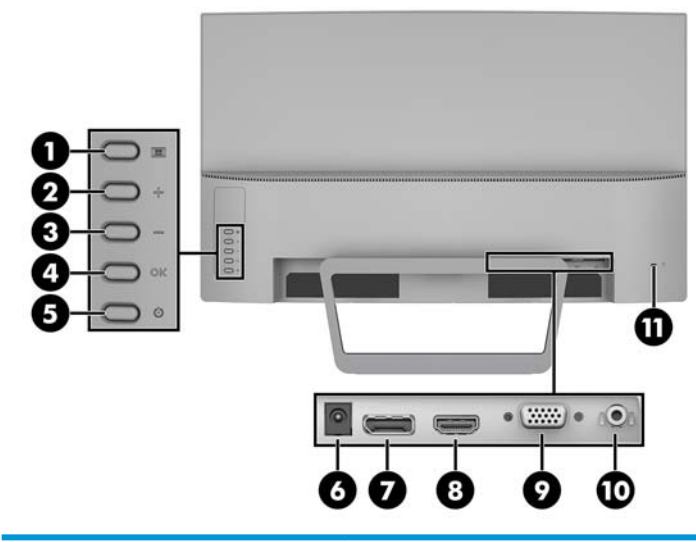

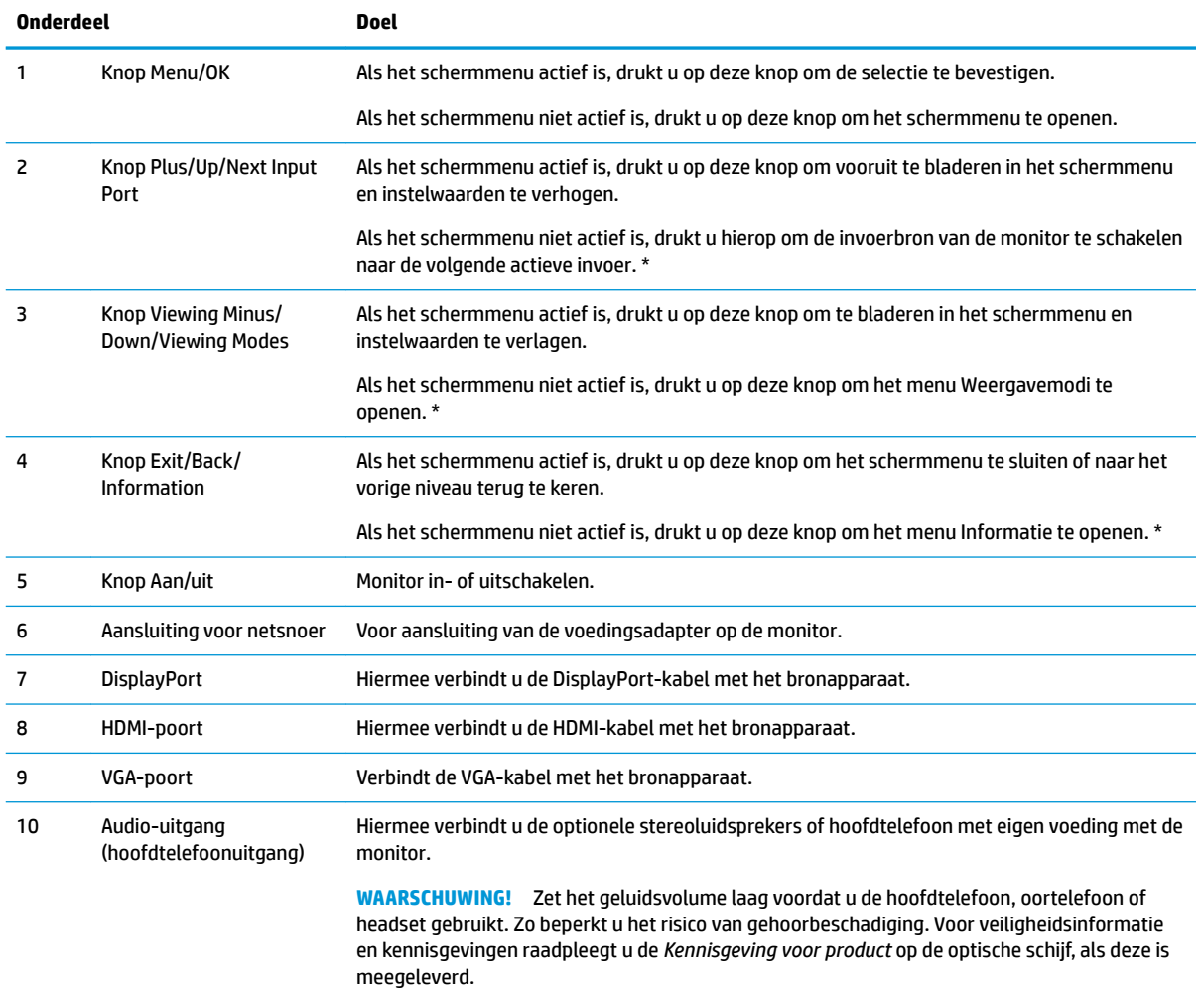

<span id="page-9-0"></span>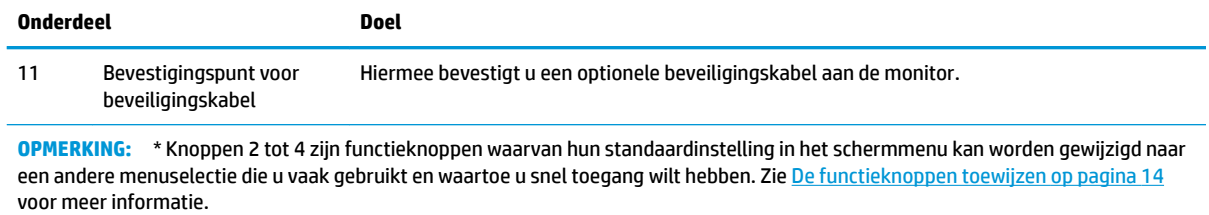

# **Componenten aan de voorkant**

Het aan/uit-lampje bevindt zich aan de voorkant van de monitor.

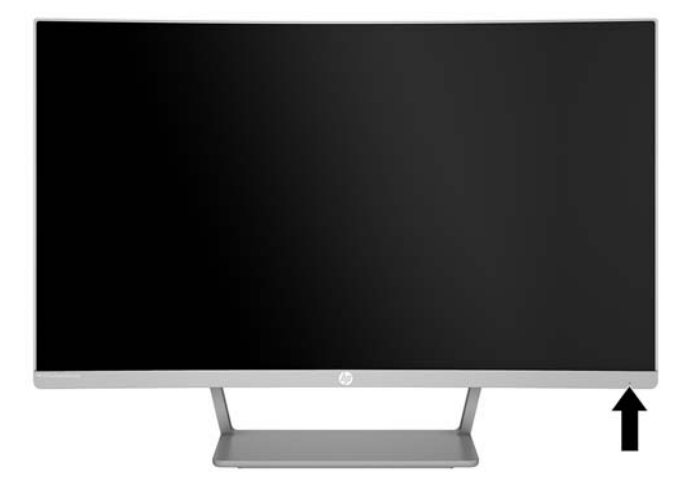

# <span id="page-10-0"></span>**De monitor installeren**

#### **De monitorstandaard bevestigen**

*A* **VOORZICHTIG:** Raak het oppervlak van het LCD-scherm niet aan. Wanneer u druk op het lcd-scherm uitoefent, kunnen de oriëntatie en de kleurverdeling van de vloeibare kristallen nadelig worden beïnvloed. Als dit probleem zich voordoet zal het scherm zich niet meer herstellen.

**1.** Plaats de monitor op een vlak oppervlak met de onderkant omhoog.

**A voorzichtig:** Leg de monitor niet met de voorkant omlaag bij het opnieuw installeren van de standaard. Belasting op de buiging van de monitor kan het paneel beschadigen als de monitor met de voorkant naar beneden is geplaatst.

**2.** Schuif de voet op de standaard en druk stevig op de voet om deze vast te zetten.

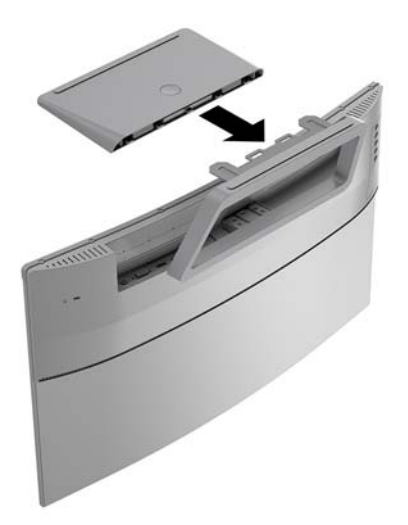

#### <span id="page-11-0"></span>**De kabels aansluiten**

- **<sup>2</sup> OPMERKING:** De monitor wordt geleverd met bepaalde kabels. Niet alle kabels die in dit hoofdstuk zijn weergeven, worden met de monitor meegeleverd.
	- **1.** Plaats de monitor op een geschikte, goed geventileerde locatie in de buurt van de computer.
	- **2.** Sluit een videokabel aan op de video-invoerpoortvoor.
		- **The OPMERKING:** De monitor detecteert automatisch op welke ingang een geschikt videosignaal wordt ontvangen. De invoer kan worden geselecteerd door op de knop Menu te drukken om toegang te krijgen tot het schermmenu en **Invoercontrole** te selecteren.
			- Sluit het ene uiteinde van de VGA-kabel aan op de VGA-poort aan de achterkant van de monitor en het andere uiteinde op het bronapparaat.

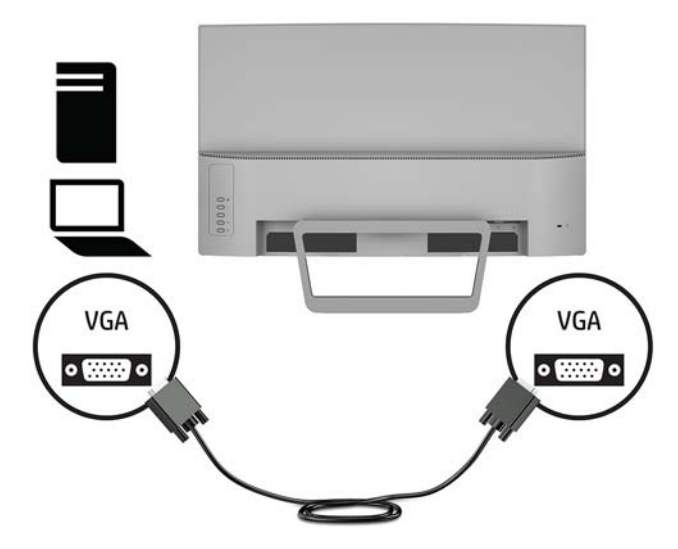

Sluit het ene uiteinde van een DisplayPort-kabel aan op de DisplayPort achterop de monitor en het andere uiteinde op het bronapparaat.

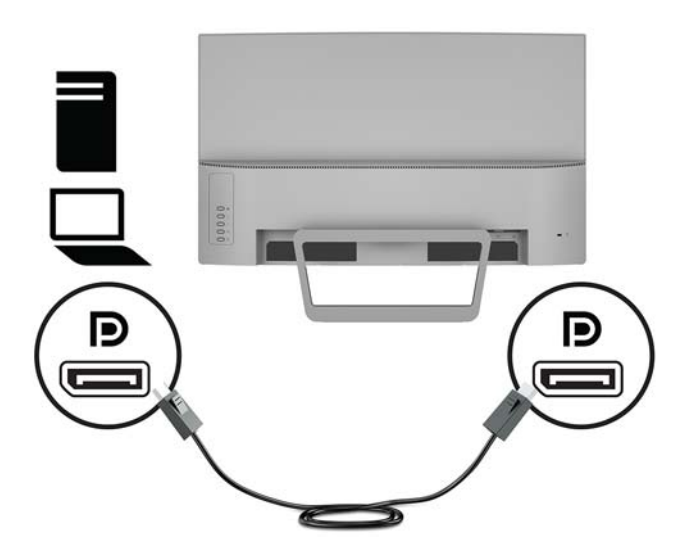

Sluit het ene uiteinde van een HDMI-kabel aan op de HDMI-poort achterop de monitor en het andere uiteinde op het bronapparaat.

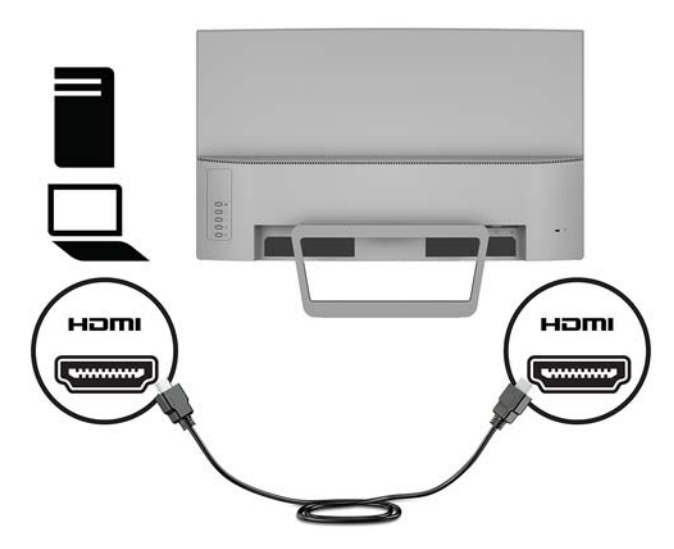

**3.** Sluit het ene uiteinde van het netsnoer aan op de netvoedingsadapter **(1)** en het andere uiteinde op een geaard stopcontact **(2)**. Sluit daarna de netvoedingsadapter aan op de monitor **(3)**.

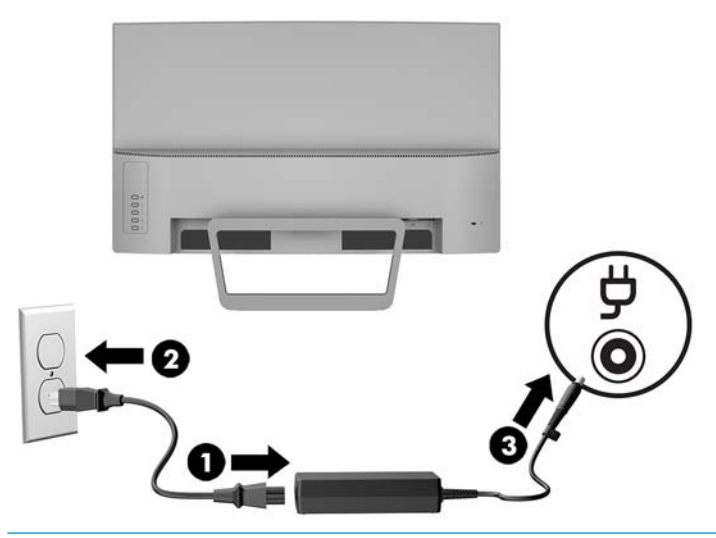

WAARSCHUWING! U vermijdt als volgt het risico van een elektrische schok of beschadiging van de apparatuur:

Schakel de randaardestekker van het netsnoer niet uit. De geaarde stekker is een belangrijke veiligheidsvoorziening.

Sluit het netsnoer aan op een geaard stopcontact dat altijd goed bereikbaar is.

Sluit de voeding naar het product af door het netsnoer uit het stopcontact te halen.

Plaats niets op de netsnoeren of kabels. Plaats deze zo dat niemand per ongeluk erover kan struikelen of erop kan trappen. Trek niet aan het snoer of de kabel. Als u de stekker uit het stopcontact haalt, moet u het snoer bij de stekker vastnemen.

#### <span id="page-13-0"></span>**De instellingen van de monitor aanpassen**

Kantel het scherm naar voren of naar achteren tot het op een comfortabele ooghoogte staat.

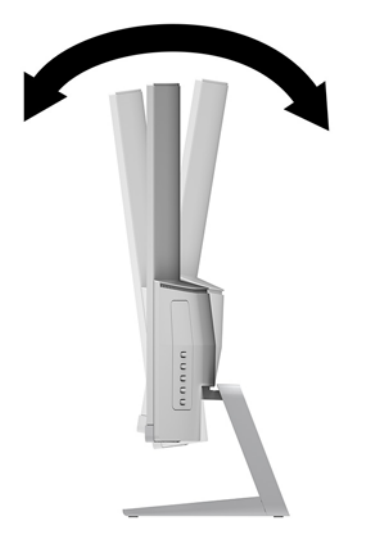

#### **Het aanzetten van de monitor**

- **1.** Druk op de aan/uit-knop om de computer aan te zetten.
- **2.** Druk op de aan/uit-knop op de achterkant van de monitor om deze in te schakelen.

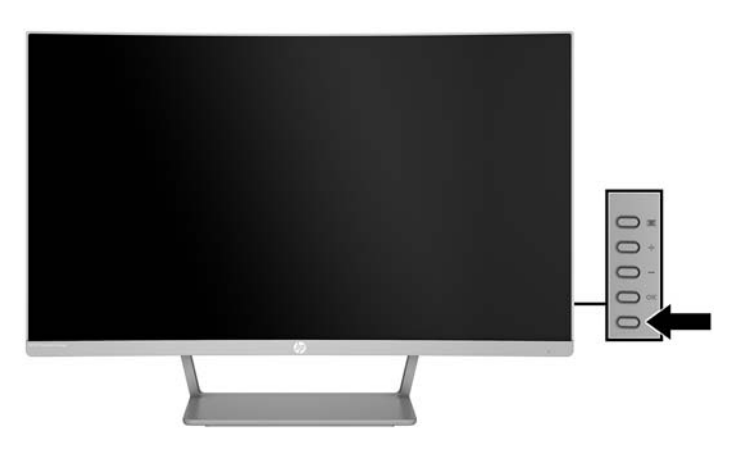

**A VOORZICHTIG:** Er kan inbrandschade van een afbeelding ontstaan als een monitor gedurende twaalf uur of meer zonder onderbreking hetzelfde statische beeld vertoont. Om schade door inbranden op uw monitorscherm te vermijden, moet u altijd een schermbeveiliger activeren of de monitor uitschakelen als deze gedurende lange tijd niet wordt gebruikt. Inbranden van het beeld kan op alle LCD-schermen voorkomen. Monitoren met "inbranding" vallen niet onder de HP-garantie.

- **<sup>2</sup> OPMERKING:** Als de aan/uit-knop niet werkt, is de vergrendelingsfunctie van de aan/uit-knop mogelijk ingeschakeld. U schakelt deze functie uit door de aan/uit-knop van de monitor ongeveer 10 seconden ingedrukt te houden.
- **The POPMERKING:** U kunt het aan/uit-lampje via het menu met scherminstellingen uitschakelen. Druk op de menuknop aan de achterkant van de monitor en selecteer **Voedingsbeheer** > **Aan/uit-lampje** > **Uit**.

<span id="page-14-0"></span>Wanneer u de monitor inschakelt verschijnt er gedurende vijf seconden een bericht over de monitorstatus. Dit bericht vermeldt welk ingangssignaal momenteel het actieve signaal is, de status van de automatische broninstelling (aan of uit; standaardinstelling is 'aan'), de huidige ingestelde schermresolutie en de aanbevolen in te stellen schermresolutie.

De monitor scant automatisch de invoersignalen om een actief invoersignaal te zoeken en dat te gebruiken voor het scherm.

#### **De monitorstandaard verwijderen**

U kunt de monitor van de standaard verwijderen om de monitor aan een wand, op een zwenkarm of op een andere montagevoorziening te monteren.

*A* **VOORZICHTIG:** Voordat u de monitor demonteert, moet u controleren of deze is uitgeschakeld en of alle kabels zijn losgekoppeld.

- **1.** Plaats de monitor op een vlak oppervlak met de onderkant omhoog.
	- **VOORZICHTIG:** Het scherm is kwetsbaar. Raak het scherm niet aan en druk er niet op; dit kan tot beschadigingen leiden. Leg de monitor niet met de voorkant omlaag bij het opnieuw installeren van de standaard. Belasting op de buiging van de monitor kan het paneel beschadigen als de monitor met de voorkant naar beneden is geplaatst.
- **2.** Druk op de ontgrendelingsknop op de basis **(1)**. Verwijder de basis van de standaard **(2)**.

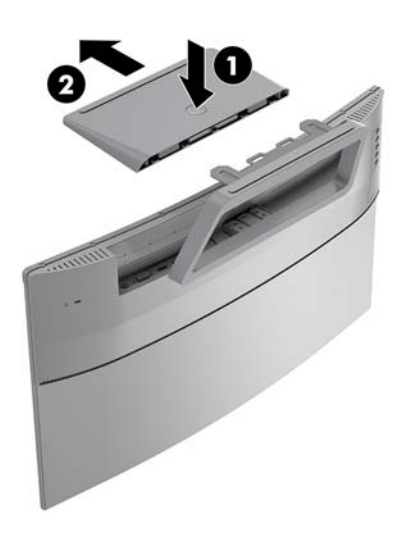

<span id="page-15-0"></span>**3.** Houd de standaard vast en verwijder de schroeven **(1)** waarmee de standaard aan de monitor is bevestigd. Til daarna de standaard van de monitor **(2)**.

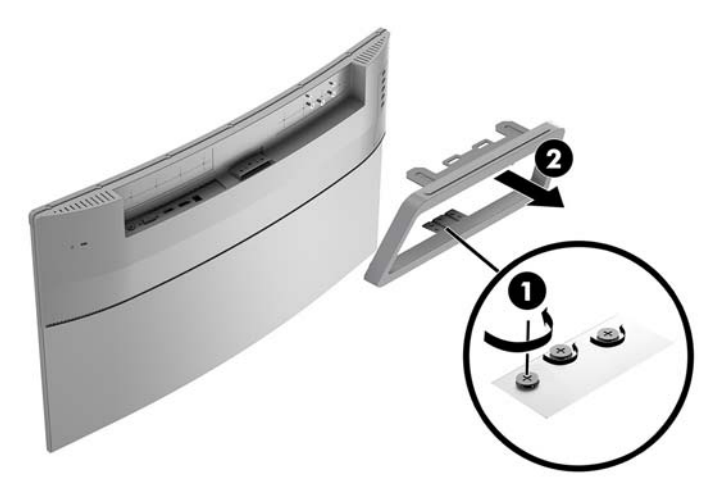

#### **De monitor bevestigen**

De monitor kan aan een muur, op een zwenkarm of een andere montagevoorziening worden bevestigd.

**The OPMERKING:** Dit apparaat moet worden ondersteund door een wandmontagebeugel die is goedgekeurd door UL of CSA.

**A VOORZICHTIG:** Deze monitor is voorzien van VESA-compatibele schroefgaten met een onderlinge afstand van 100 mm. Voor bevestiging aan een montagevoorziening van een andere leverancier zijn vier schroeven met een lengte van 10 mm, een diameter van 4 mm en een spoed van 0,7 vereist. Langere schroeven mogen niet worden gebruikt, omdat deze de monitor kunnen beschadigen. Het is belangrijk dat u controleert of de montageoplossing van de fabrikant voldoet aan de VESA-norm en geschikt is om het gewicht van de monitor te ondersteunen. Voor optimale prestaties is het belangrijk het netsnoer en de videokabels te gebruiken die met de monitor zijn meegeleverd.

- **1.** Verwijder de monitor van de standaard. [De monitorstandaard verwijderen op pagina 9](#page-14-0)
- **2.** Bevestig de VESA-bevestigingsbeugel door de schroefgaten van de VESA-bevestigingsbeugel uit te lijnen met de schroefgaten op de monitor **(1)** en de schroeven aan te draaien **(2)**.

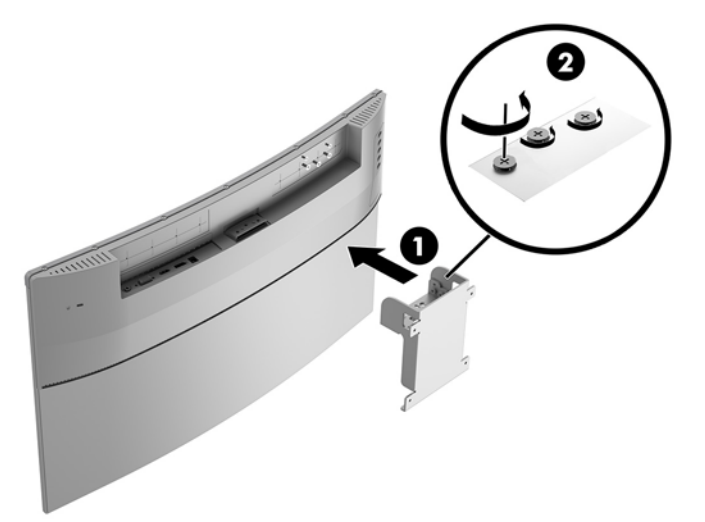

<span id="page-16-0"></span>**3.** Bevestig de bevestigingsplaat aan de muur of op de zwenkarm van uw keuze met behulp van de 4 schroeven die met de VESA-bevestigingsbeugel zijn meegeleverd.

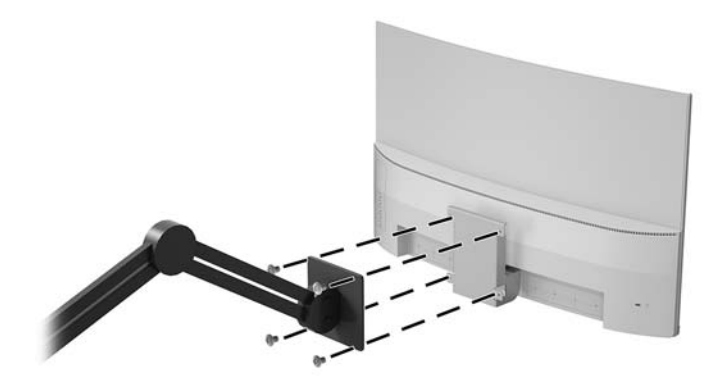

### **Een beveiligingskabel installeren**

U kunt de monitor aan een vast voorwerp bevestigen met een optionele HP beveiligingskabel.

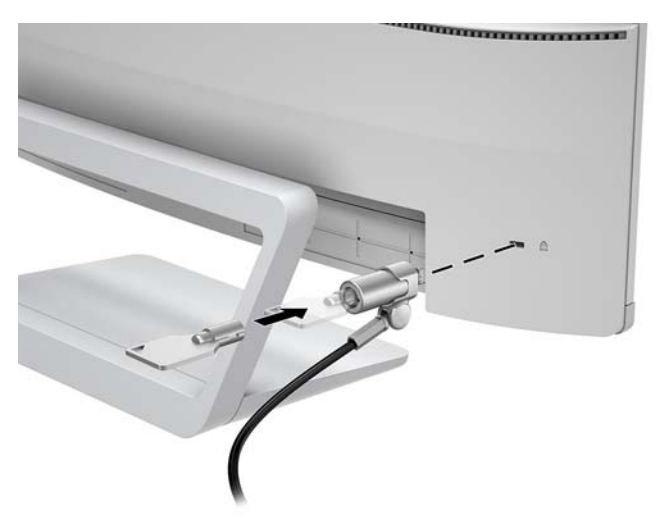

# <span id="page-17-0"></span>**2 De monitor gebruiken**

## **Software en hulpprogramma's**

Op de optische schijf, als die met de monitor is meegeleverd, vindt u de volgende bestanden die u op de computer kunt installeren. Als u geen optischeschijfeenheid hebt, kunt u de bestanden downloaden op <http://www.hp.com/support>.

- INF(Informatie)-bestand
- ICM-bestanden (Image Color Matching) (een voor elke gekalibreerde kleurruimte)

#### **Het informatiebestand**

Het INF-bestand definieert de monitorbronnen die door Windows®-besturingssystemen worden gebruikt om te zorgen dat de monitor compatibel is met de grafische kaart in de computer.

Deze monitor is Windows Plug-en-Play compatibel en zal correct werken zonder het .INF-bestand te installeren. Voor Plug and Play-gebruik van de monitor is het vereist dat de grafische kaart van de computer compatibel is met VESA DDC2 en dat de monitor rechtstreeks op de grafische kaart wordt aangesloten. Plugen-Play werkt niet via BNC-type connectors of via distributiebuffers/dozen.

#### **Het Image Color Matching (kleurenegalisatie)-bestand**

Een ICM-bestand is een gegevensbestand dat door grafische programma's wordt gebruikt om een consistent kleurgebruik te waarborgen tussen monitor en printer en tussen scanner en monitor. Dit bestand wordt geraadpleegd door grafische programma's die deze functie ondersteunen.

**The OPMERKING:** Het ICM-kleurprofiel voldoet aan de specificaties van het International Color Consortium (ICC).

## **Installatie van INF- en ICM-bestanden**

Als u besluit een update uit te voeren, kunt u een van de volgende methoden gebruiken om de bestanden te installeren.

#### **Installeren vanaf de optischeschijfeenheid (beschikbaar in bepaalde landen/ regio's)**

- **1.** Plaats de schijf in de optischeschijfeenheid van de computer. Het schijfmenu wordt weergegeven.
- **2.** Raadpleeg het **Informatie over HP-monitorsoftware**.
- **3.** Selecteer **Stuurprogrammasoftware voor de monitor installeren**.
- **4.** Volg de aanwijzingen op het scherm.
- **5.** Controleer via het onderdeel Beeldscherm van Configuratiescherm of de juiste beeldschermresolutie en verversingsfrequentie zijn ingesteld.

#### **Downloaden vanaf het internet**

Als u niet over een computer of bronapparaat met een optischeschijfeenheid beschikt, kunt u de nieuwste versie van INF- en ICM-bestanden downloaden via de ondersteuningswebsite van HP monitoren.

- <span id="page-18-0"></span>**1.** Ga naar [http://www.hp.com/support.](http://www.hp.com/support)
- **2.** Selecteer **Software en drivers**.
- **3.** Volg de instructies op het scherm om uw monitor te selecteren en de software te downloaden.

### **Het schermmenu gebruiken**

Gebruik het OSD-schermmenu om het beeld op het scherm van de monitor aan te passen aan uw voorkeuren. U kunt toegang krijgen tot en aanpassingen maken in het OSD-schermmenu met de knoppen op de rand van de monitor.

Om toegang tot het schermmenu te krijgen en aanpassingen te maken, doet u het volgende:

- **1.** Als de monitor nog niet aan staat, drukt u op de aan/uit-knop om de monitor in te schakelen.
- **2.** Druk op de knop **Menu** om het schermmenu te openen.
- **3.** Gebruik de menu-opties om te navigeren, opties te selecteren en de menukeuzes aan te passen. De opties zijn variabel, afhankelijk van het menu of submenu dat actief is.

De volgende tabel vermeldt de menukeuzes in het schermmenu.

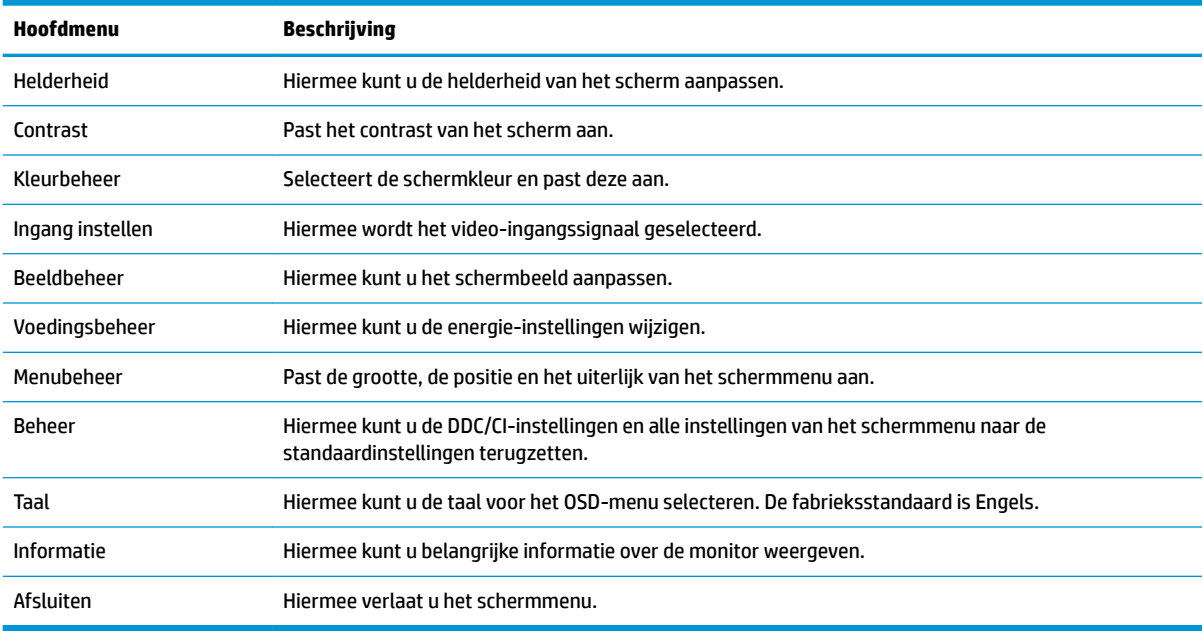

## <span id="page-19-0"></span>**De functieknoppen toewijzen**

Bij het drukken op een van de vier functieknoppen aan de achterkant, worden de knoppen geactiveerd en worden de pictogrammen links van de knoppen weergegeven. De standaard pictogrammen en functies worden hieronder weergegeven.

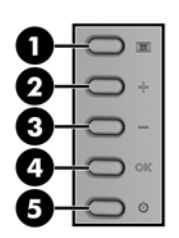

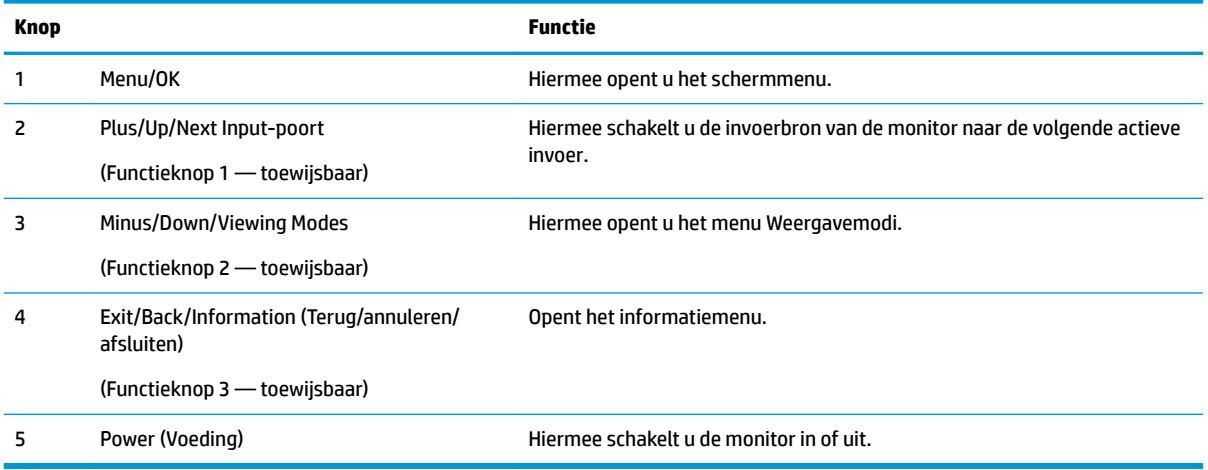

U kunt de standaardfunctie van de functieknoppen wijzigen, zodat u snel toegang hebt tot veelgebruikte menuopties als de knoppen worden geactiveerd.

Om de functieknoppen toe te wijzen, doet u het volgende:

- **1.** Druk op één van de vier OSD-knoppen op de achterrand om de knoppen te activeren en druk vervolgens op de knop Menu om het OSD-schermmenu te openen.
- **2.** Selecteer in het schermmenu **Menu-instellingen** > **Functieknoppen toewijzen** en selecteer vervolgens een van de beschikbare opties voor de knop die u wilt toewijzen.

**OPMERKING:** U kunt alleen de drie functieknoppen toewijzen. De knop Menu of de aan/uit-knop kunt u niet toewijzen.

## <span id="page-20-0"></span>**Automatische slaapstand gebruiken**

De monitor biedt ondersteuning voor de optie **Automatische slaapstand** in het OSD-schermmenu. Hiermee kunt u een lager stroomverbruik voor de monitor in- of uitschakelen. Wanneer de automatische slaapstand is ingeschakeld (standaard ingeschakeld), gaat de monitor over op een lager stroomverbruik als de aangesloten computer ook een lager stroomverbruik aangeeft (bij het ontbreken van signalen voor horizontale of verticale synchronisatie).

Wanneer de monitor overgaat in de automatische slaapstand, verschijnt er niets meer op de monitor, wordt het achtergrondlicht uitgeschakeld en wordt het aan/uit-lampje oranje. In deze stand verbruikt de monitor minder dan 0,5 W. De monitor komt weer uit de slaapstand wanneer de aangesloten computer een actief signaal naar de monitor stuurt (bijvoorbeeld als u de muis of het toetsenbord activeert).

U kunt de automatische slaapstandmodus uitschakelen in het schermmenu. Druk op de knop Menu om het schermmenu te openen. Selecteer **Energiebeheer** > **Automatische slaapstandmodus** > **Uit**.

### **De 'low blue-light' modus aanpassen**

U kunt de blootstelling van uw ogen aan het blauwe licht verminderen door de afgifte van blauw licht vanaf het scherm te verlagen. HP monitoren hebben een instelling om de afgifte van blauw licht te verminderen en een meer ontspannend en minder prikkelend beeld te creëren tijdens het lezen van tekst op het scherm. Volg de onderstaande stappen voor het aanpassen van de monitor naar een comfortabele kijklicht.

Voor het aanpassen van de afgifte van blauw licht door de monitor:

- **1.** Druk op de knop **Weergavemodus**.
- **2.** Selecteer de gewenste instelling:

**Low Blue Light**: vermindert het blauwe licht voor een beter kijkgemak

**Lezen**: optimaliseert zowel het blauw licht als de helderheid voor binnenshuis

**Nachtmodus**: past de monitor aan naar de laagste blauwlichtuitvoer en vermindert de invloed op de slaap

- **3.** Selecteer **Opslaan en terugkeren** om de instellingen op te slaan en het menu **Weergavemodi** af te sluiten. Klik op **Annuleren** als u de instellingen niet wilt opslaan.
- **4.** Selecteer in het hoofdmenu **Afsluiten**.

# <span id="page-21-0"></span>**3 Ondersteuning en problemen oplossen**

## **Eenvoudige problemen oplossen**

In de volgende lijst ziet u een overzicht van problemen die zich met de monitor kunnen voordoen, met bij elk probleem de mogelijke oorzaken en de aanbevolen oplossingen.

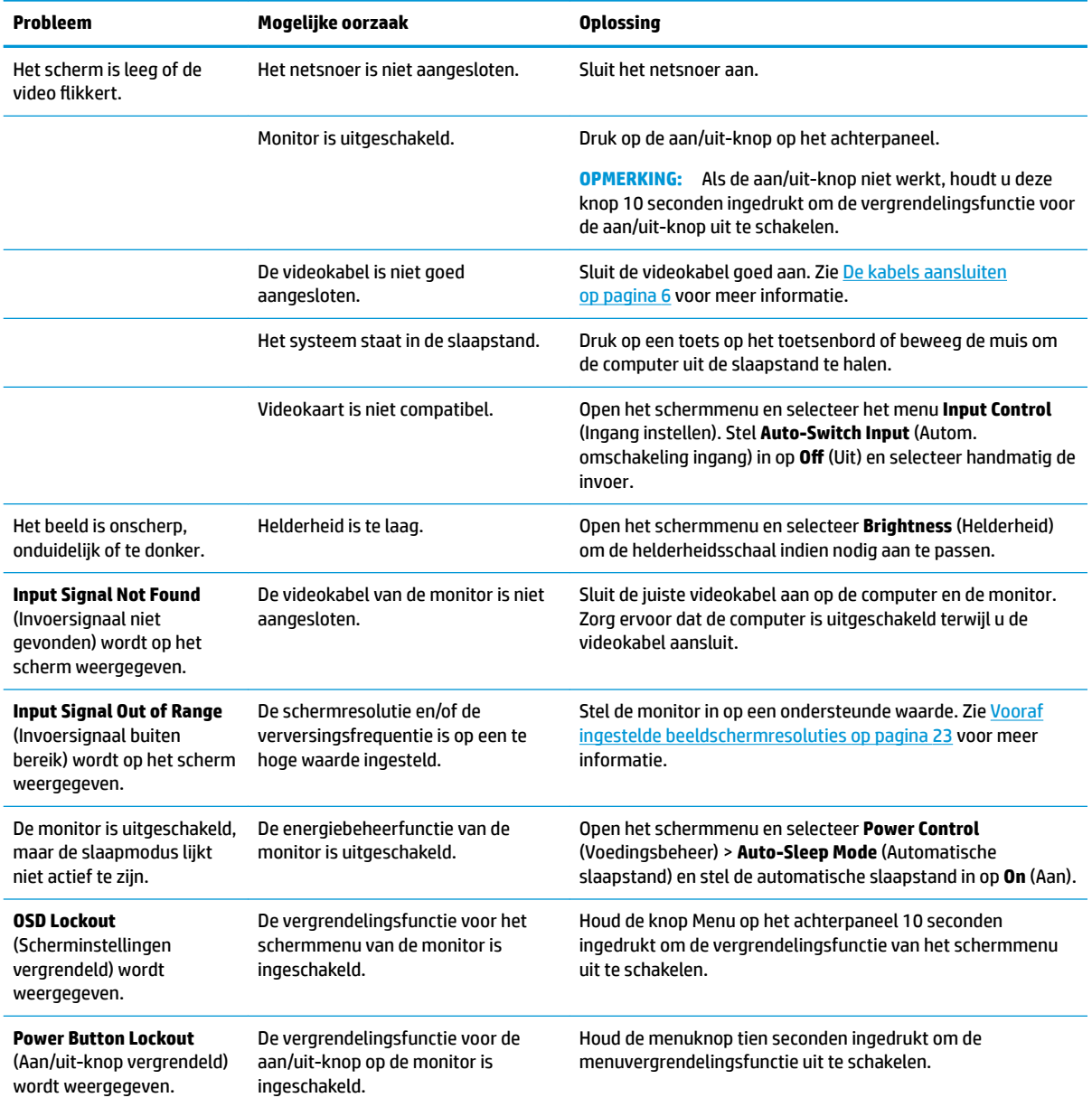

## <span id="page-22-0"></span>**De functie voor automatische aanpassing gebruiken (analoge invoer)**

Wanneer u voor de eerste keer de monitor instelt, de fabrieksinstellingen van de computer herstelt of de monitorresolutie wijzigt, zal de functie Automatisch aanpassen worden gestart en proberen om het scherm voor u te optimaliseren.

U kunt de schermweergave voor de VGA-ingang (analoog) op elk moment optimaliseren door gebruik te maken van de knop OK op de monitor en van het hulpprogramma voor automatische patroonaanpassing dat u op de meegeleverde schijf vindt (alleen bepaalde producten).

Voer deze procedure niet uit als de monitor is aangesloten op een andere ingang dan VGA. Als de monitor een analoge ingang (VGA) gebruikt, kan deze procedure de volgende beeldkwaliteitsvoorwaarden corrigeren:

- Onscherp of onduidelijk beeld
- Nalichten, strepen of schaduweffecten
- Vage verticale balken
- Smalle, verschuivende horizontale lijnen
- Niet-gecentreerd beeld

U voert de automatische aanpassing als volgt uit:

- **1.** Wacht 20 minuten totdat de monitor is opgewarmd voordat u met de procedure begint.
- **2.** Druk op Automatisch aanpassen op de monitor.
	- U kunt op de knop Menu drukken en vervolgens de optie **Beeldbesturing > Automatisch aanpassen** selecteren in het schermmenu.
	- Als het resultaat niet naar tevredenheid is, voert u de rest van de procedure uit.
- **3.** Plaats de optische schijf in de optischeschijfeenheid van het bronapparaat. Het schijfmenu wordt weergegeven.
- **4.** Selecteer **Open Auto-Adjustment Utility** (Zelf-afstellende tool openen). Er wordt een testpatroon weergegeven.

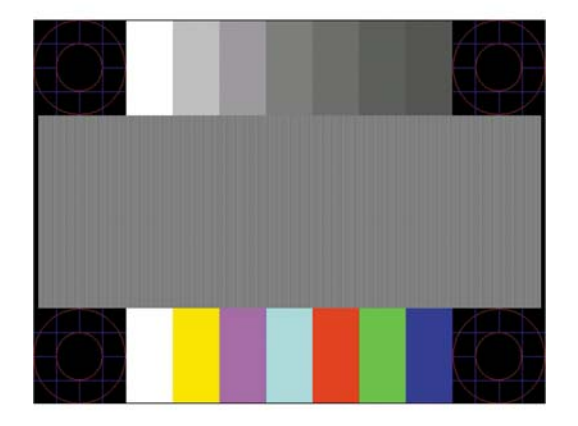

- **5.** Voer Automatisch aanpassen op de monitor uit om een stabiel, gecentreerd beeld te krijgen.
- **6.** Druk op het toetsenbord op ESC of op een andere toets om het testpatroon af te sluiten.

<span id="page-23-0"></span>**The OPMERKING:** U kunt het testpatroon voor automatische afstelling downloaden van [http://www.hp.com/](http://www.hp.com/support) [support](http://www.hp.com/support).

### **Beeldprestaties optimaliseren (analoge invoer)**

De beeldkwaliteit kan worden geoptimaliseerd met behulp van twee opties in het schermmenu: Kloksnelheid en faseverschuiving (beschikbaar in het schermmenu).

**<sup>3</sup> OPMERKING:** De instellingen voor Clock (Kloksnelheid) en Phase (Fase) kunnen alleen worden aangepast wanneer er een analoge VGA-ingang wordt gebruikt. Bij digitale video-ingangen kunnen deze instellingen niet worden gewijzigd.

De Clock (Kloksnelheid) moet eerst correct worden ingesteld omdat de Phase (Fase)-instellingen afhankelijk zijn van de instelling van de Clock (Kloksnelheid). Gebruik deze functies alleen wanneer de functie voor automatisch aanpassen geen bevredigende beeldkwaliteit oplevert.

- **Clock** (Kloksnelheid): Verhoog of verlaag de waarde om zo min mogelijk zichtbare verticale balken of strepen op de achtergrond van het scherm te krijgen.
- **Phase** (Fase): Hiermee kunt u trilling of vervorming van het beeld tegengaan door de waarde te verhogen/verlagen.

**The OPMERKING:** U krijgt tijdens het handmatig aanpassen van deze instellingen de beste resultaten wanneer u gebruikmaakt van het instelpatroon dat op de schijf aanwezig is.

Als u de waarden voor Clock (Kloksnelheid) en Phase (Fase) aanpast en de monitorbeelden vervormd zijn, moet u de waarden verder aanpassen tot de vervorming verdwijnt. Selecteer **Yes** (Ja) in het menu **Factory Reset** (Standaard herstellen) als u de oorspronkelijke fabrieksinstellingen wilt herstellen.

Verticale balken verwijderen (Clock (Kloksnelheid)):

- **1.** Druk op de knop Menu op de monitor om het schermmenu te openen en selecteer **Beeldbesturing** > **Kloksnelheid en faseverschuiving**.
- **2.** Gebruik de knoppen Plus en Minus op de monitor om verticale balken verwijderen. Druk langzaam op de knoppen zodat u het beste punt niet mist.

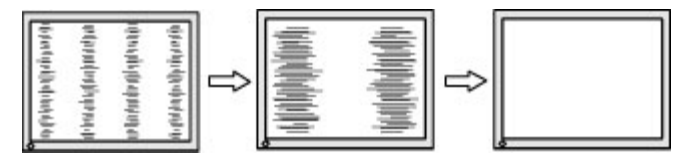

**3.** Als het scherm na aanpassing van de Clock (Kloksnelheid) wazig is of flikkert of er verschijnen strepen, wijzig dan de Phase (Fase).

Flikkerend of wazig beeld verhelpen (Phase (Fase)):

- **1.** Druk op de knop Menu op de monitor om het schermmenu te openen en selecteer **Beeldbesturing** > **Kloksnelheid en faseverschuiving**.
- **2.** Gebruik de knoppen op de monitor om flikkerende of wazige beelden te verhelpen. Het flikkerende of wazige beeld kan ook veroorzaakt worden door uw computer of de grafische kaart die is geïnstalleerd.

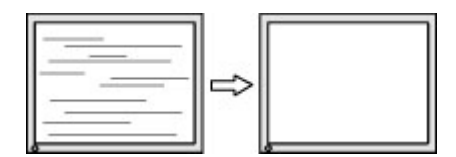

<span id="page-24-0"></span>Schermpositie corrigeren (horizontaal of verticaal):

- **1.** Druk op de knop Menu op de monitor om het schermmenu te openen en selecteer **Beeldpositie**.
- **2.** Druk op de knoppen Plus en Minus op de monitor om de positie van het beeld in het weergavegebied van de monitor aan te passen. De horizontale positie verschuift het beeld naar links of naar rechts; de verticale positie schuift het beeld naar boven of naar beneden.

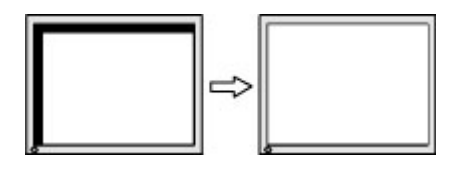

#### **Knopvergrendelingen**

Als u de aan/uit-knop of de knop Menu gedurende tien seconden ingedrukt houdt, wordt de functionaliteit van deze knop vergrendeld. U kunt de functionaliteit herstellen door de knop opnieuw gedurende tien seconden ingedrukt te houden. Deze functie is alleen beschikbaar wanneer de monitor is ingeschakeld, een actief signaal wordt weergegeven en het schermmenu niet geopend is.

## **Productondersteuning**

Ga voor aanvullende informatie over het gebruik van de monitor naar<http://www.hp.com/support>. Selecteer **Zoek mijn product** en volg de instructies op het scherm.

Hier kunt u:

- On-line chatten met een technicus van HP
- **The OPMERKING:** Als chat met support niet beschikbaar is in een bepaalde taal, is deze in het Engels beschikbaar.
- Een HP servicecenter zoeken

## **Voorbereidingen om de technische ondersteuning te bellen**

Als er een probleem met de monitor is dat u niet kunt oplossen aan de hand van de tips in dit hoofdstuk, is het misschien nodig de technische ondersteuning te bellen. Zorg ervoor dat u tijdens het telefoongesprek het volgende bij de hand heeft:

- Productnummer van de monitor
- Serienummer van de monitor
- De aankoopdatum (zie de factuur)
- Informatie over de omstandigheden waaronder het probleem zich heeft voorgedaan
- **Eventuele foutberichten**
- De configuratie van de hardware
- Naam en versie van de hardware en software die u gebruikt

# <span id="page-25-0"></span>**Locatie van het serienummer en het productnummer**

Het serienummer en productnummer bevinden zich op twee labels op de achterzijde van de monitor. U hebt deze nummers nodig wanneer u contact opneemt met HP met vragen over uw monitor.

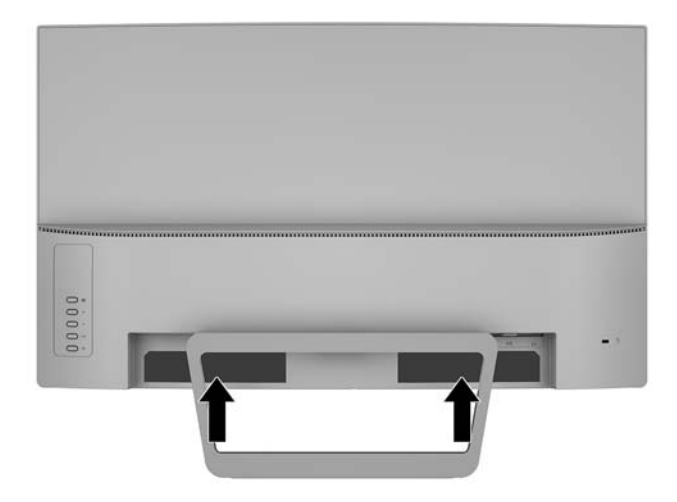

# <span id="page-26-0"></span>**4 De monitor onderhouden**

## **Richtlijnen voor onderhoud**

- Open de behuizing van de monitor niet en probeer zelf geen intern onderhoud te verrichten aan de monitor. Gebruik alleen de knoppen die in de bedieningsinstructies worden beschreven. Wanneer de monitor niet naar behoren functioneert of is gevallen en/of beschadigd, neemt u contact op met een geautoriseerde HP dealer.
- Gebruik alleen een voedingsbron en aansluiting die geschikt zijn voor deze monitor, zoals aangegeven op het label of op de achterplaat van de monitor.
- Zet de monitor uit als u deze niet gebruikt. U kunt de levensduur van de monitor aanzienlijk verlengen door een schermbeveiligingsprogramma te gebruiken en de monitor uit te zetten wanneer u deze niet gebruikt.

**The OPMERKING:** Monitoren met "inbranding" vallen niet onder de HP garantie.

- De sleuven en openingen in de behuizing zijn nodig voor de ventilatie. Deze openingen mogen niet worden geblokkeerd of afgedekt. Steek geen voorwerpen in de sleuven en andere openingen van de behuizing.
- Plaats de monitor in een goed geventileerde ruimte, uit de buurt van overmatige hitte, licht of vocht.
- Wanneer u de standaard van de monitor verwijdert, plaatst u de monitor met de voorzijde naar beneden op een zacht oppervlak zodat het niet kan worden bekrast, beschadigd of gebroken.

## **Het schoonmaken van de monitor**

- **1.** Schakel de monitor uit en koppel de voeding van het product los door het netsnoer uit het stopcontact te halen.
- **2.** Neem het scherm en de behuizing af met een zachte, schone en antistatische doek.
- **3.** Gebruik voor hardnekkig vuil een mengsel van een evenredig deel water en isopropylalcohol.

**VOORZICHTIG:** Spray het schoonmaakmiddel op de doek en wrijf over het beeldscherm. Breng schoonmaakmiddel nooit rechtstreeks op het beeldscherm aan. De vloeistof kan achter de bezel lopen en de elektronica beschadigen.

**VOORZICHTIG:** Gebruik voor het reinigen van het scherm of de behuizing van de monitor geen reinigingsmiddelen op petroleumbasis, zoals benzeen, thinner of andere vluchtige stoffen. Deze chemicaliën kunnen de monitor beschadigen.

#### **De monitor verzenden**

Bewaar de oorspronkelijke doos van de monitor. U heeft deze later mogelijk nodig om de monitor te vervoeren.

# <span id="page-27-0"></span>**A** Technische specificaties

**OPMERKING:** Mogelijk zijn de productspecificaties die staan aangegeven in de gebruikershandleiding gewijzigd tussen het moment van fabricage en de levering van uw product.

Ga voor de nieuwste specificaties of aanvullende specificaties voor dit apparaat naar [http://www.hp.com/go/](http://www.hp.com/go/quickspecs/) [quickspecs/](http://www.hp.com/go/quickspecs/) en zoek naar uw specifieke model monitor om de modelspecifieke QuickSpecs te vinden.

## **68,59 cm (27 inch) model**

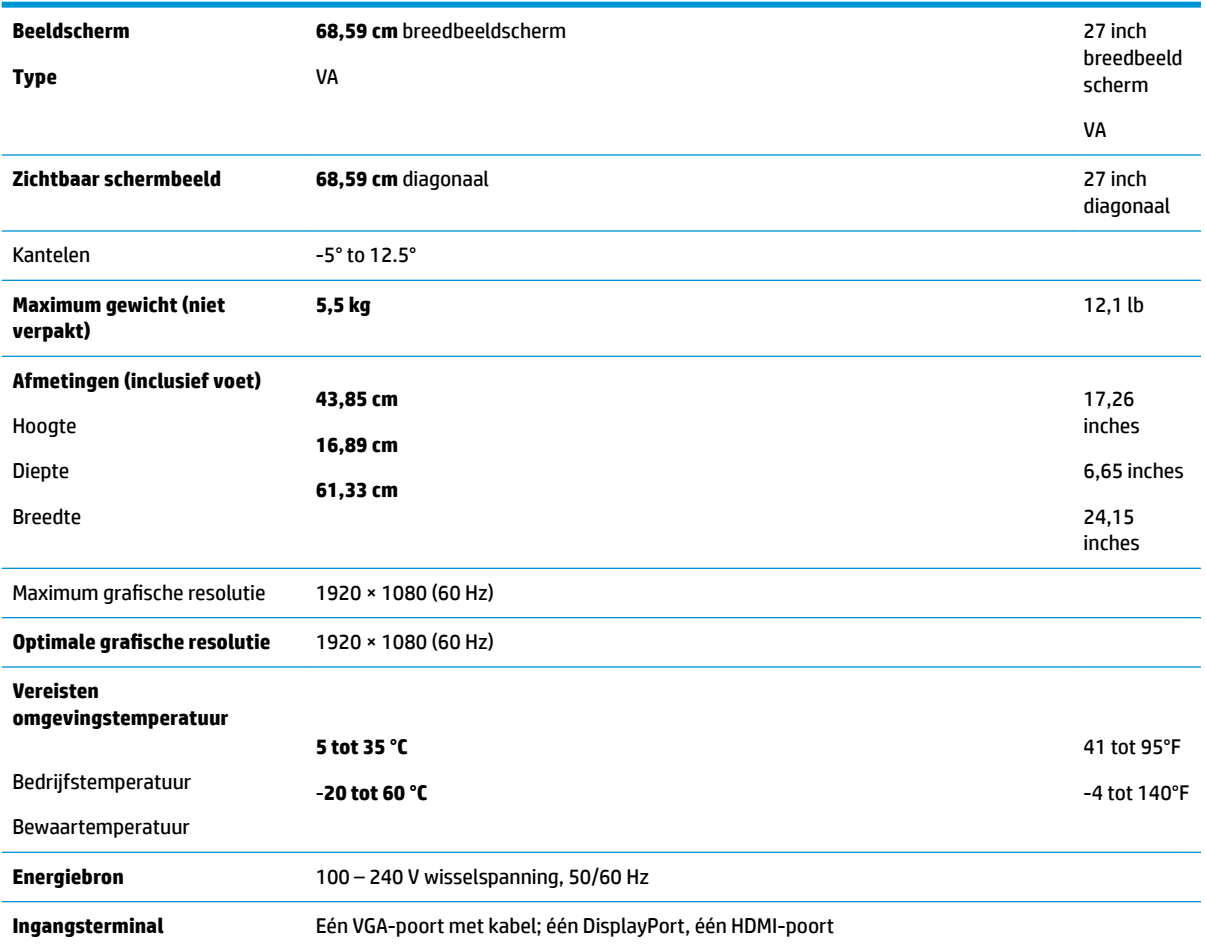

# <span id="page-28-0"></span>**Vooraf ingestelde beeldschermresoluties**

De schermresoluties in de volgende tabel worden het meest gebruikt en worden in de fabriek als standaard ingesteld. Deze voorgeprogrammeerde schermstanden worden automatisch herkend en zullen in de juiste grootte en op de juiste positie worden weergegeven.

#### **68,59 cm (27 inch) model**

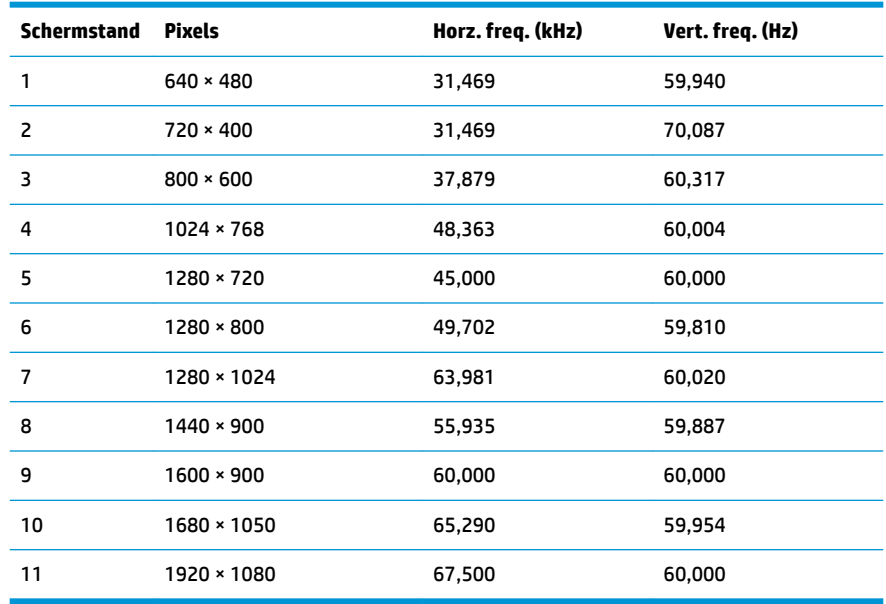

## **Gebruikersmodi invoeren**

In de volgende omstandigheden kan het signaal van de videocontroller soms vragen naar een modus die niet vooraf is ingesteld wanneer:

- U geen standaard grafische kaart gebruikt.
- U geen vooraf ingestelde modus gebruikt.

Wanneer dit zich voordoet, moet u de parameters van de monitor mogelijk opnieuw instellen via het menu met scherminstellingen. U kunt wijzigingen aanbrengen in sommige of in alle schermstanden. De monitor slaat automatisch de nieuwe instelling op en herkent de nieuwe modus net zoals een vooraf ingestelde modus. Naast de fabrieksstanden zijn er nog 10 gebruikersstanden die kunnen worden ingesteld en opgeslagen.

## **Energiebesparingsvoorziening**

De monitoren ondersteunen tevens een energiespaarstand met verminderd stroomverbruik. De energiespaarstand wordt geactiveerd wanneer de monitor constateert dat er geen horizontaal of verticaal synchronisatiesignaal aanwezig is. Zodra de monitor de afwezigheid van een of meer synchronisatiesignalen detecteert, wordt het scherm gewist en de achtergrondverlichting uitgeschakeld. Het aan/uit-lampje licht nu oranje op. In de energiespaarstand verbruikt de monitor 0,5 Watt vermogen. Er is een korte opwarmingsperiode alvorens de monitor terugkeert naar de normale werkingsmodus.

Raadpleeg de handleiding bij de computer voor informatie over het instellen van de energiebesparingsvoorzieningen (ook wel functies voor energiebeheer genoemd).

<span id="page-29-0"></span>**THE OPMERKING:** De energiebesparingsvoorziening werkt alleen wanneer de monitor is aangesloten op een computer die over een energiebesparingsfunctie beschikt.

Met behulp van de energiebesparingsfunctie van de monitor kunt u instellen dat de monitor na een bepaalde tijd automatisch overschakelt op de energiespaarstand. Wanneer de energiebesparingsfunctie de energiebesparende stand activeert, knippert het aan/uit-lampje in de kleur oranje.

# **Voedingsadapter**

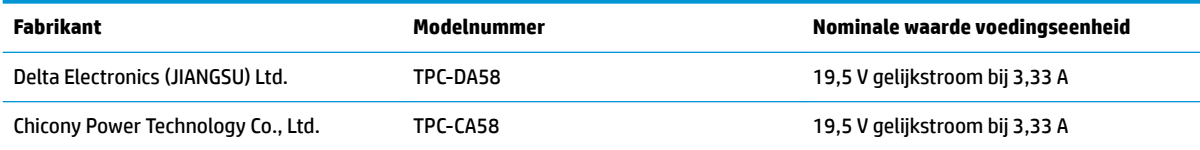

# <span id="page-30-0"></span>**B Toegankelijkheid**

HP ontwerpt, produceert en distribueert producten en diensten die door iedereen kunnen worden gebruikt, inclusief personen met een handicap, zowel op zelfstandige basis of met de juiste hulpapparaten.

## **Ondersteunde technologie die wordt ondersteund**

HP-producten ondersteunen een breed scala aan besturingssystemen van ondersteunde technologieën en kunnen worden geconfigureerd voor gebruik met aanvullende ondersteunende technologieën. Gebruik de zoekfunctie op het bronapparaat dat is aangesloten op de monitor om meer informatie over ondersteunende functies te vinden.

### **Contact opnemen met ondersteuning**

Wij verbeteren voortdurend de toegankelijkheid van onze producten en services en wij zijn verheugd met feedback van gebruikers. Als u problemen ondervindt met een product of als u ons wilt vertellen over toegankelijkheidsfuncties die u hebben geholpen, neemt u contact met ons op door te bellen naar (888) 259-5707, van maandag tot vrijdag tussen 6:00 en 21:00 Mountain Time. Als u doof of slechthorend bent en TRS/VRS/WebCapTel gebruikt, neemt u contact met ons op als u technische ondersteuning nodig hebt of vragen hebt over toegankelijkheid door te bellen naar (877) 656-7058, van maandag tot vrijdag tussen 06:00 en 21:00 Mountain Time.

**The PT OPMERKING:** Voor meer informatie over een bepaald product voor ondersteunende technologie, neemt u contact op met de klantenondersteuning van dat product.